## **Phillip FX365 Certificate renewal guide**

All certificates are valid for a year and renewal is required on a yearly basis. One account can only have one certificate generated at all time.

Below is the step by step instruction of the installation/ renewal process.

- 1. Enter the following URL in your browser:<https://pret-dl.currenex.com/enroll/>
- 2. Check the box "I have read and accepted my client agreement and the privacy policy" after reading through the terms carefully
- 3. Click on the login field and input your FX365 login ID
- 4. Before proceeding to enter the PIN, kindly email in to Phillip Nova IT support to check your PIN.

IT support email address: [Novatech@phillip.com.sg](mailto:Novatech@phillip.com.sg)

- 5. Proceed to input the PIN provided.
- 6. After that click on "enroll" to download the certificate into your PC.

## **CURRENEX®**

## **Certificate Enrollment**

Please complete all information below to begin your enrollment.

Please review your client agreement and the privacy policy, then check the box if you accept the terms. You cannot continue with the enrollment process if the box is not checked.

For assistance, please contact your customer service representative.

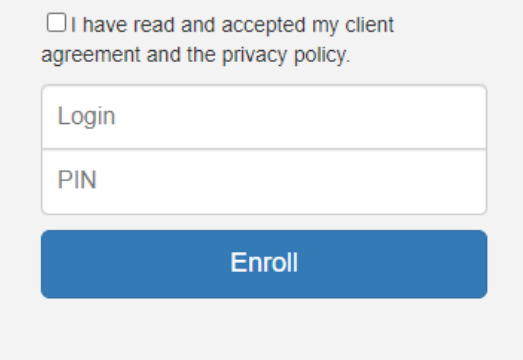

- 7. Open the downloaded certificates.
- 8. By default, the store location will be "Current User", click on that and next.
- 9. Click on "Next" once you see the "File to Import" screen.
- 10. Input the password for the certificate which is the PIN provided and click "Next".
- 11. On the "Certificate Store" page, by default, "Automatically select the certificate store based on the type of the certificate" will be selected. Click on "Next" and you are done.
- 12. Proceed to login to the FX365 via<https://phillipfx365.webtrader.fxdnld.com/login.html>